# Faculty Instructions for AIM

The faculty will have three actions to complete in the accommodated testing process. All actions will be completed using links from emails. There is no system to log into for faculty.

### Testing Agreement

### *Where to Find the Link to the Testing Agreement*

The link to complete the testing agreements is in the Office of Disability Services (ODS) email with "Notification of Disability Accommodations" in the subject. The link will be in a red box toward the bottom of the message.

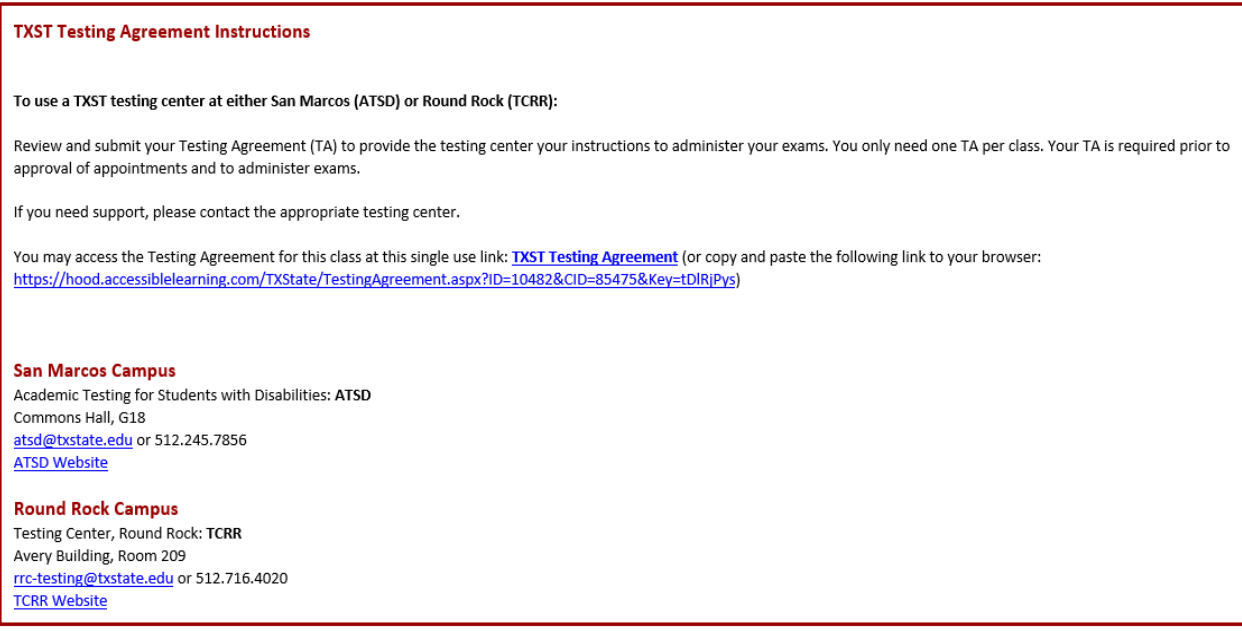

### *Key Points to Remember*

- $\triangleright$  Submitted once at the beginning of the semester
- ➢ Must complete one testing agreement per section of each course
- $\triangleright$  No edits can be made by faculty any changes should be emailed to the appropriate testing center (ATSD/TCRR)
- $\triangleright$  ATSD & TCRR can copy agreements from one section to another email us if you prefer this option rather than re-entering information

## *Completion Options*

Option 1: Select to Proctor your own exams or that your course has no exams.

- Students will NOT be able to submit requests for exams at ATSD or TCRR.
- Use the yellow box to select the option and click confirm.
- A confirmation page will come up after clicking confirm.
- If you select this and need to change your selection, please contact the testing center.

## ALTERNATIVE TESTING - ALTERNATIVE TESTING CONTRACT BY INSTRUCTOR

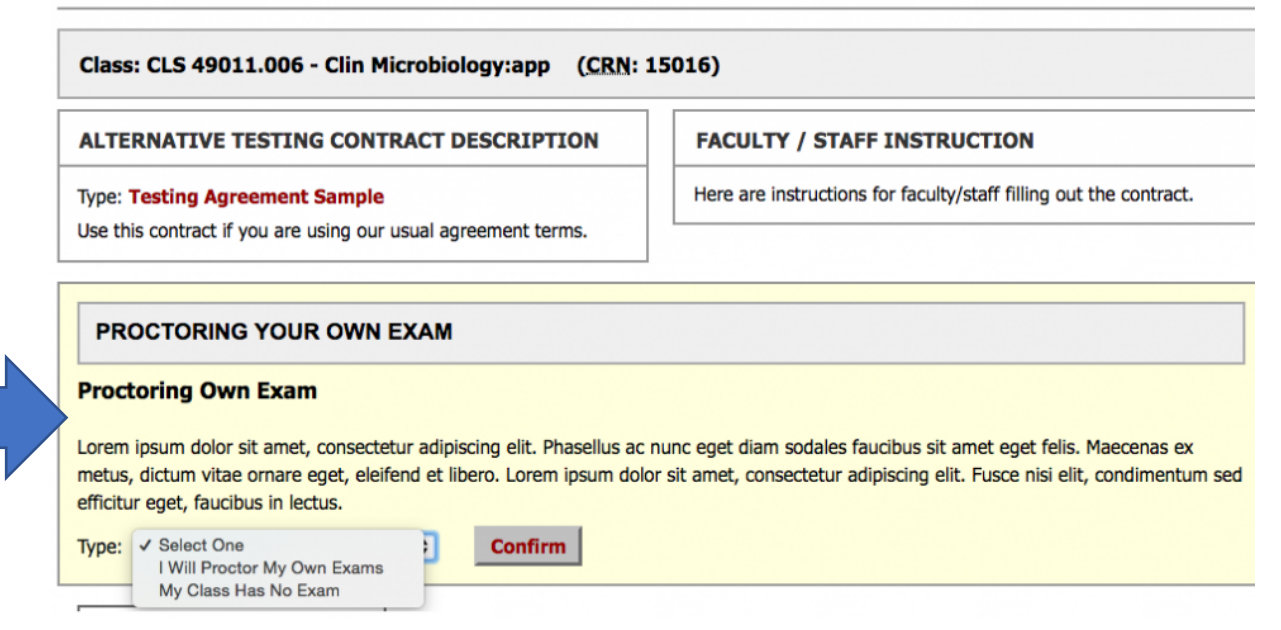

# Confirmation Message

You have indicated that you and your student(s) have agreed to have you or your department provide accommodated testing for this class.

You do NOT need to complete the Testing Agreement and the student will NOT be allowed to submit an exam request to the testing center for this class.

If you need to change this selection, please contact the appropriate testing center for assistance.

Option 2: Complete the testing agreement by answering the questions.

- Ignore the yellow box.
- Answer the remaining questions.
- ATSD & TCRR will use the information to approve and plan for exams.
- Students will see specific questions, such as the exam dates when they submit requests.
- Instructor contact information will NOT be shared with the student.
- Questions may change between semesters.
- The time at the end of the testing agreement should be the amount of time for the class without extended time. AIM will automatically calculate the extended time based on the amount entered and the student's accommodations.

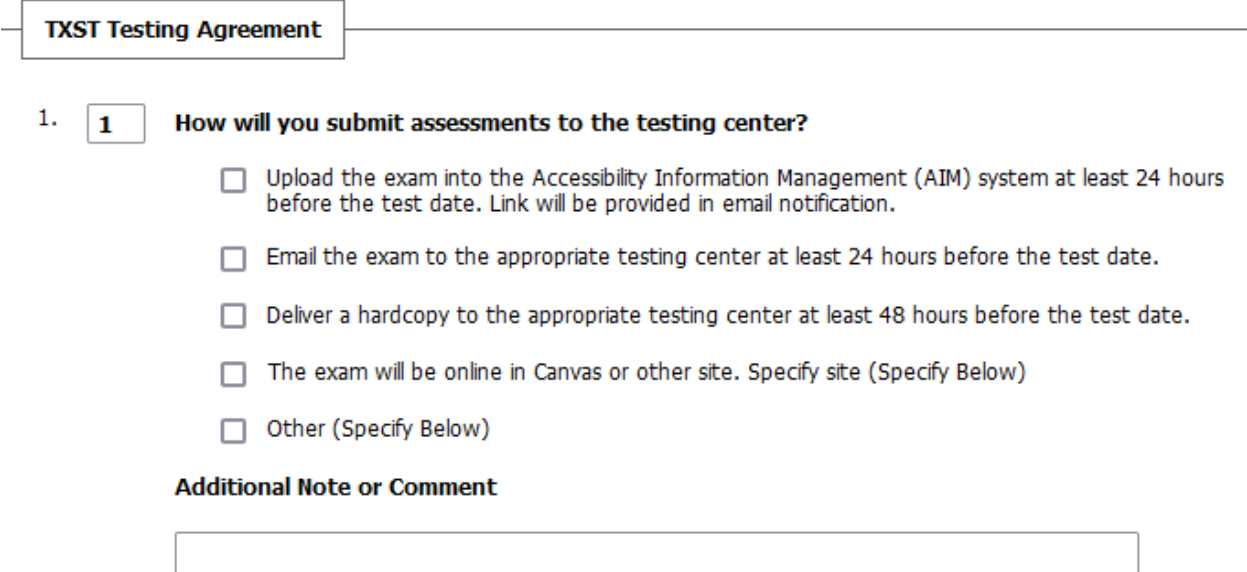

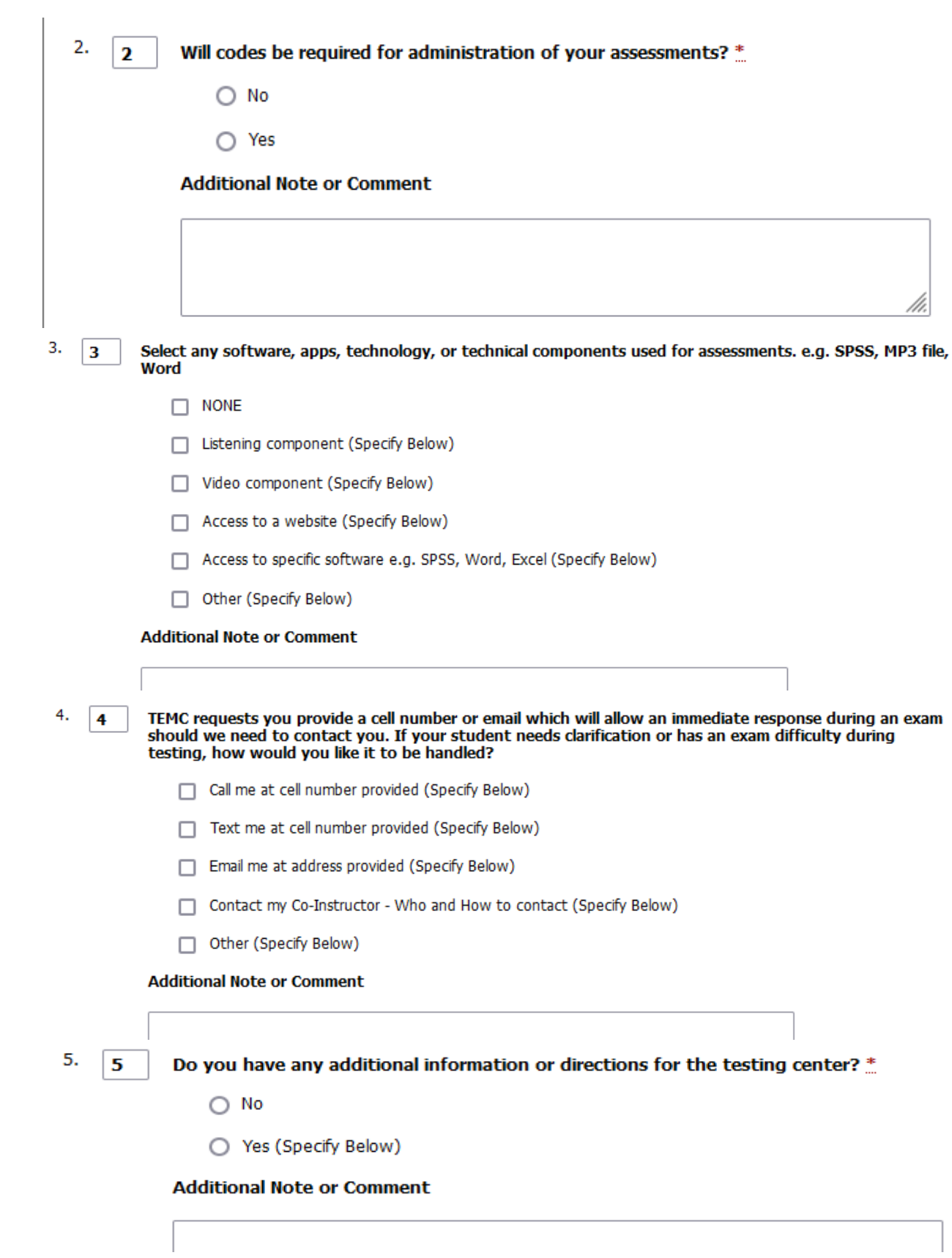

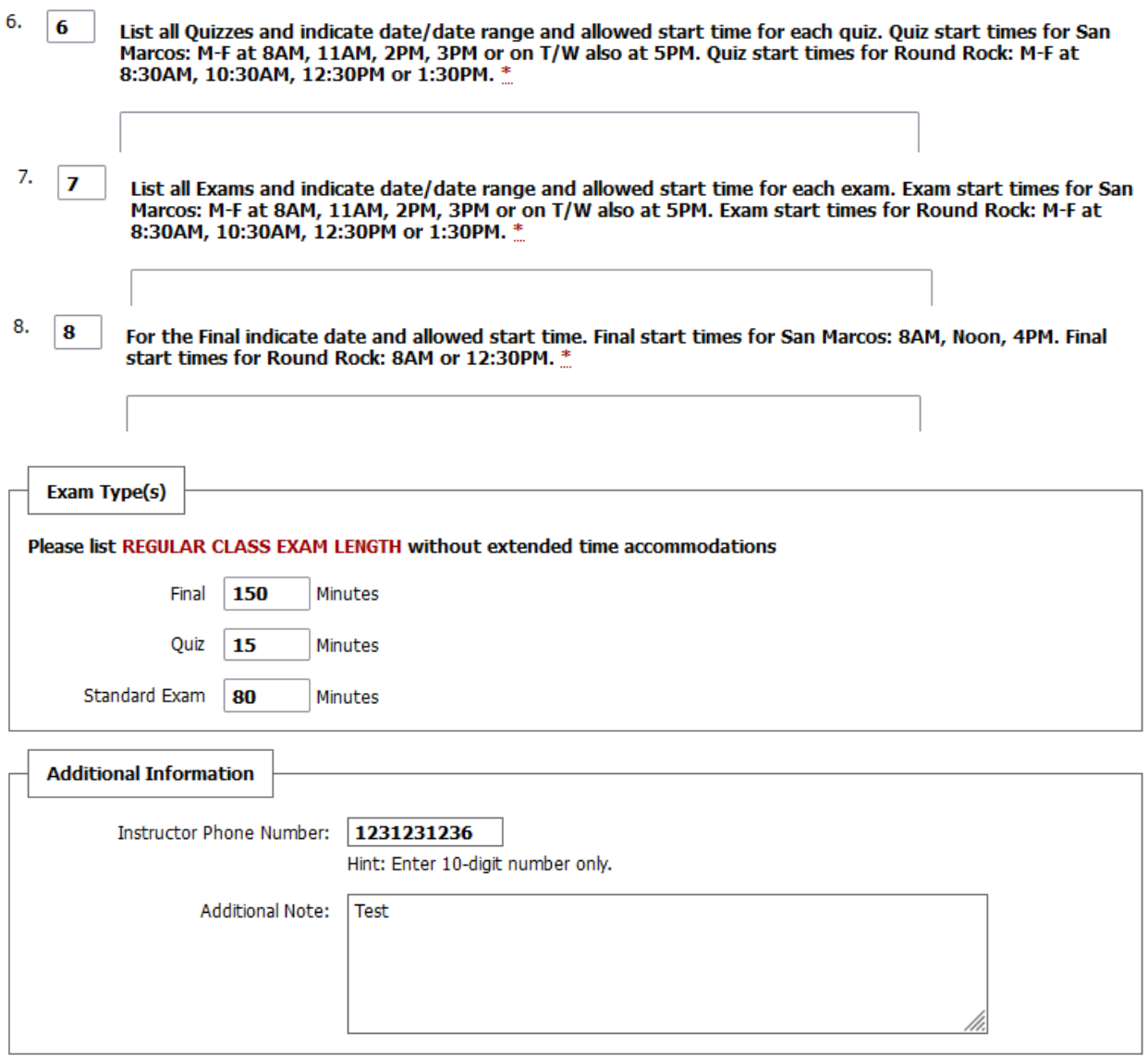

Confirmation Screen After Completion of Testing Agreement

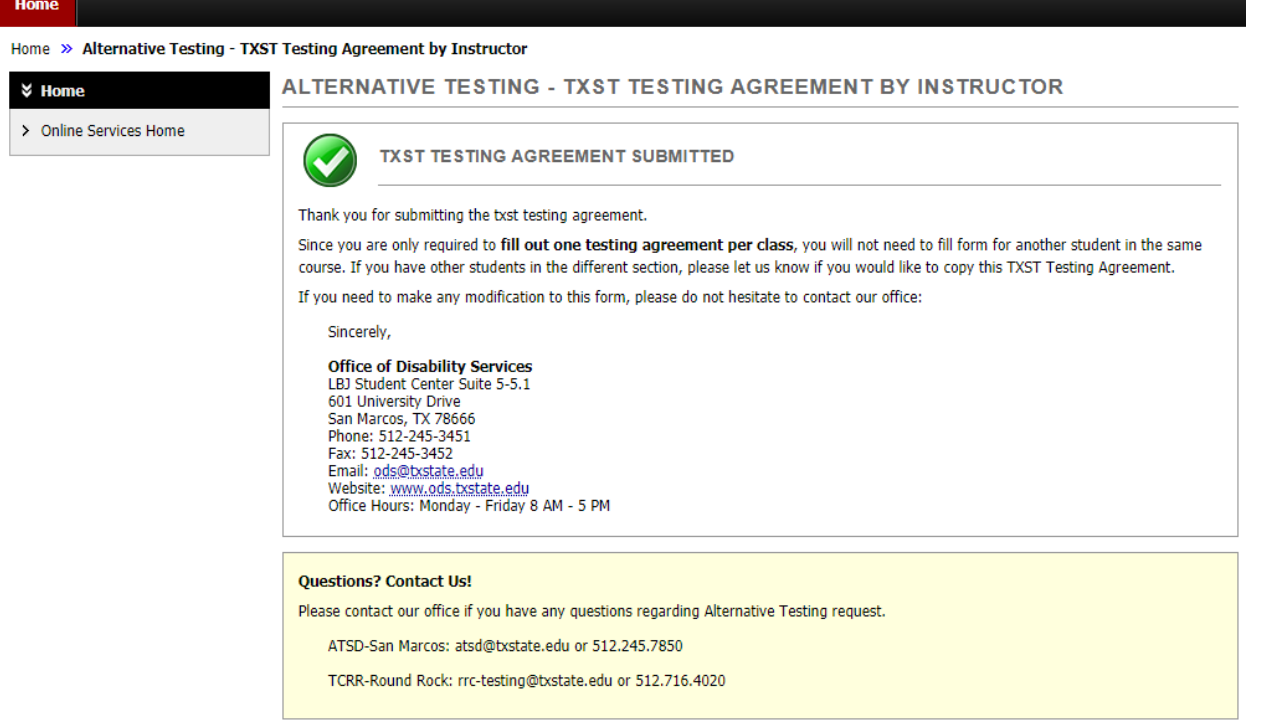

## **Email Confirmation of Testing Agreement**

RE: [ODS] TXST Testing Agreement for TEST 100.001 - TEST COURSE (CRN: X0001)

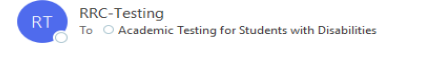

 $\fbox{$\Leftrightarrow$ Reply $${\Bbbk}$, Reply All $${\Bbbk}$, $\longrightarrow$ Forward \hfill\cdots$$ Fri 8/13/2021 3:15 PM

From: TXState - Office of Disability Services <<u>notification@messaging.ods.txstate.edu</u>><br>Sent: Friday, August 13, 2021 2:55 PM<br>To: Haris Gunadi <htmls.gunadi@gmail.com>; Haris Gunadi <<u>Haris.Gunadi@dsaim.com</u><br>Cc: RRC-Testi

This email was copied to:

- <u>haris.gunadi@gmail.com</u><br>• <u>haris.gunadi@dsaim.com</u><br>• <u>rrc-testing@txstate.edu</u>
- 

Class: TEST 100.001 - TEST COURSE (CRN: X0001)

Student: Customer Support

Type: TXST Testing Agreement-v6

**Status: Confirmed** 

Your testing agreement has been submitted and will be applied to all students with testing accommodations for this class.

The agreement is considered active unless modifications are requested. If you need to update or make changes to this testing agreement, you may do so by contacting the appropriate testing center.

Additional Information:

# **Disputing Exam Requests**

Where to Find the Link to Dispute Requests

The link to dispute a request is located on the emails that a student submitted a request for an exam and that an exam has been approved.

#### *Key Points to Remember*

- $\triangleright$  This step is optional; use only if you disagree with the test date/time.
- ➢ ATSD & TCRR will approve requests based on the testing agreement instructions.
- $\triangleright$  The link is specific to one single request.

## *Screenshot of the Approval Email with the Link to Dispute Highlighted*

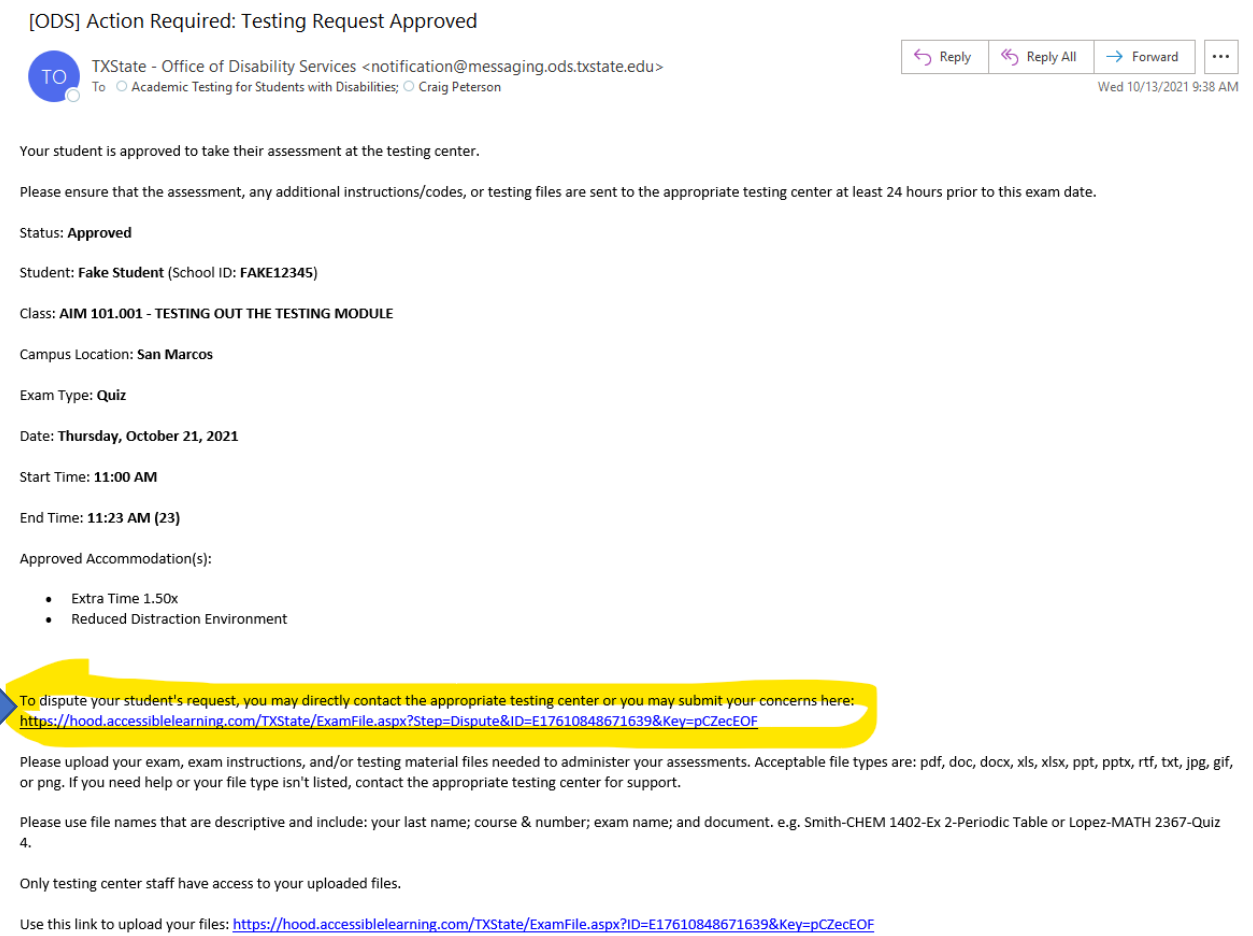

## Exam Instructions & Upload

### *Where to Find the Link to the Exam Instructions & Upload*

The link to enter the exam instructions and upload the exam are on the emails when a student submits a request for an exam, when an exam is approved, or on the reminder email.

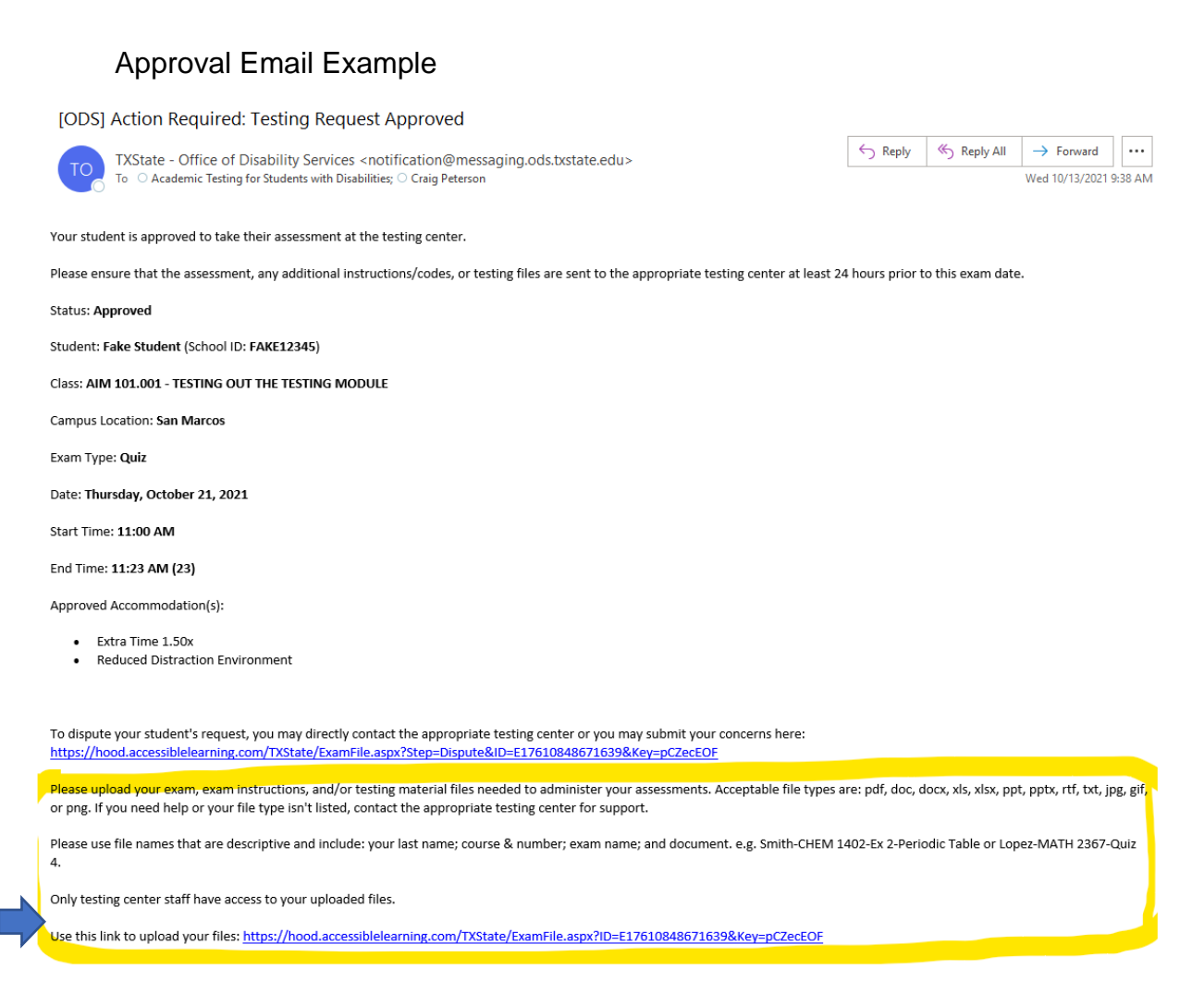

### *Key Points to Remember*

- Submitted for each assessment
- Can be applied to all students in the course section
- Link can be reused to update exam files, as needed
- Uploads are one at a time, but multiple files can be uploaded for one exam
- Select "Yes" on the Same Exams for Everyone question on the upload screen to apply the exam file and instructions to all students in the course section
- Questions may change between semesters

Exam Instruction & Upload Screen

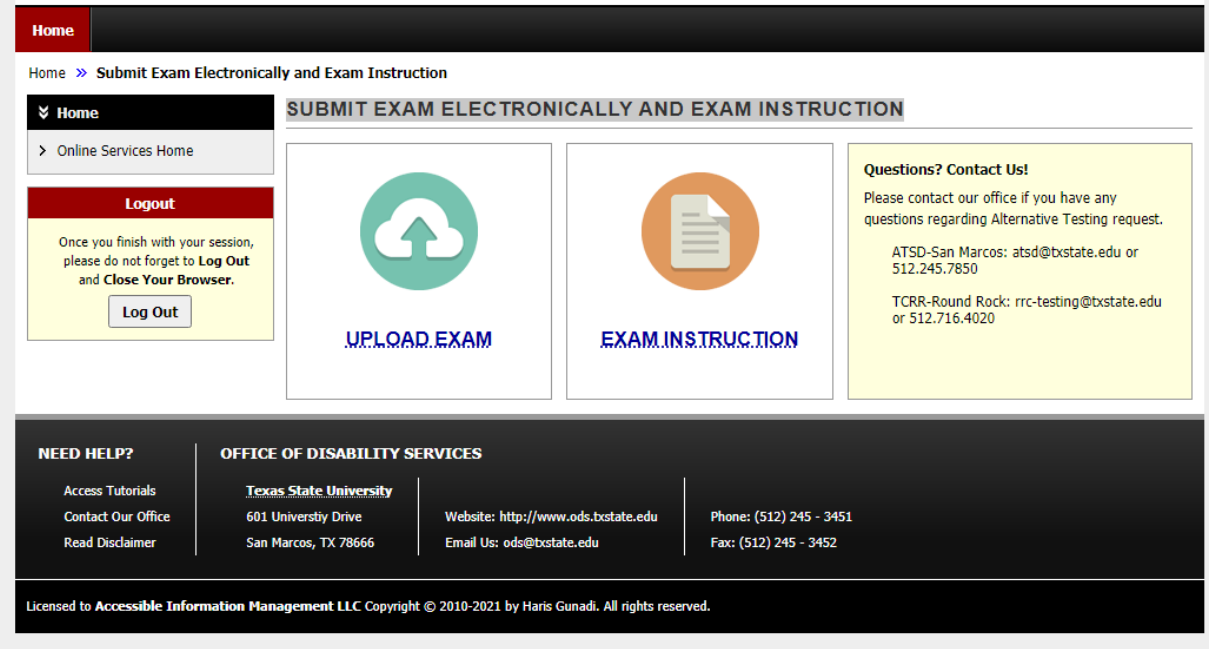

Exam Instruction Screen

#### SUBMIT EXAM ELECTRONICALLY AND EXAM INSTRUCTION

#### TEST 200.002 - FAKE COURSE BY HARIS (CRN: X0002)

Please provide your instructions and any codes for your assessment so we may proctor your student for this specific appointment request.

Please note this information is only seen by testing center staff. If you have any questions, please contact the appropriate testing center.

You may upload this document to the same link you used to uploaded the the exam.

#### **Additional Exam Instructions**

1. Name of Assessment i.e. Quiz 2 or Exam 4 or Exam 1 Makeup or Final \*

2. Date or Date Range for Taking the Assessment i.e. July 6 or July 30 - Aug 2<sup>\*</sup>

3. Indicate preferred Start Time. Start time may change due to student class schedule or availability of Testing Center resources. Please note tests may begin only at times indicated below for each campus and exam type.

San Marcos- Quiz or Exam on M-F: 8AM

San Marcos- Quiz or Exam on M-F: 11AM

- 4. Indicate Administration Method ...
	- Paper/Pencil
	- $\bigcirc$  Canvas
	- O Online-Specify Site/Program (Specify Below)
	- O Other (Specify Below)

**Additional Note or Comment** 

- 5. Indicate time allowed in class for this exam. Give in Minutes WITHOUT Extended Time. i. e. 40 min or 90 min. AIM calculates extended time for only the appointment. Note for online exams or exams in Canvas you still need to set the extended time in the exam parameters in Canvas. \*
- 6. Passcodes i.e. Starting Code or Restart Code
	- $\Box$  None
	- Start Code (Specify Below)
	- Restart or Universal Resume Code (Specify Below)
	- Other Code (Specify Below)
	- **Additional Note or Comment**

7. Indicate Assessment Answer Method and/or Answer Form

- Will Answer at Online Site or Canvas
- May Write on Exam
- May Use Additional Paper to Answer

most and ensure the card sus-

- Select any software, apps, technical components, or technology needed for your exam. e.g. SPSS, Word, Excel, MP3 8. file.
	- $\Box$  None □ Listening component (Specify Below) Video component (Specify Below)
	- Access to website (Specify Below)
	- Access to software (Specify Below)
	- Other (Specify Below)

#### **Additional Note or Comment**

Please indicate materials allowed during the assessment. 9.

- □ Nothing
- Scratch Paper/White Board
- Own Laptop & Charger
- Any Calculator
- Own Calculator-specify type (Specify Below)
- Rasic 4-FXN Calculator
- 10. Indicate Method of Return for Completed Assessment. \*...
	- ◯ Exam is Online-No Return Required
	- Both Campuses: All Materials Picked Up by Myself or My Designated Person-Specify Person (Specify Below)
	- San Marcos Only: All Materials Couriered to Department-Specify Who & What Location (Specify Below)
	- Round Rock Only: Scan and Email Testing Materials to Me and Destroy Original Once Verified Received
	- Round Rock Only: Scan and Email, then courier originals to Department-Specify Who & What Location (Specify Below)
	- O Other (Specify Below)

#### **Additional Note or Comment**

11. Indicate who and how to reach someone for an immediate response during the assessment if a student has a question or exam difficulties.

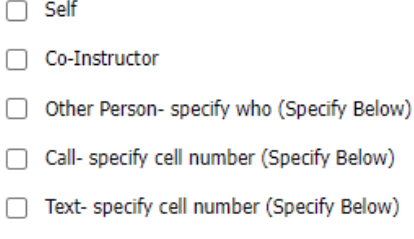

- Email- specify email (Specify Below)
- Other (Specify Below)

**Additional Note or Comment** 

12. Indicate any other instructions for this assessment.

 $\Box$  None

#### Uploading the Exam Screen

#### SUBMIT EXAM ELECTRONICALLY AND EXAM INSTRUCTION

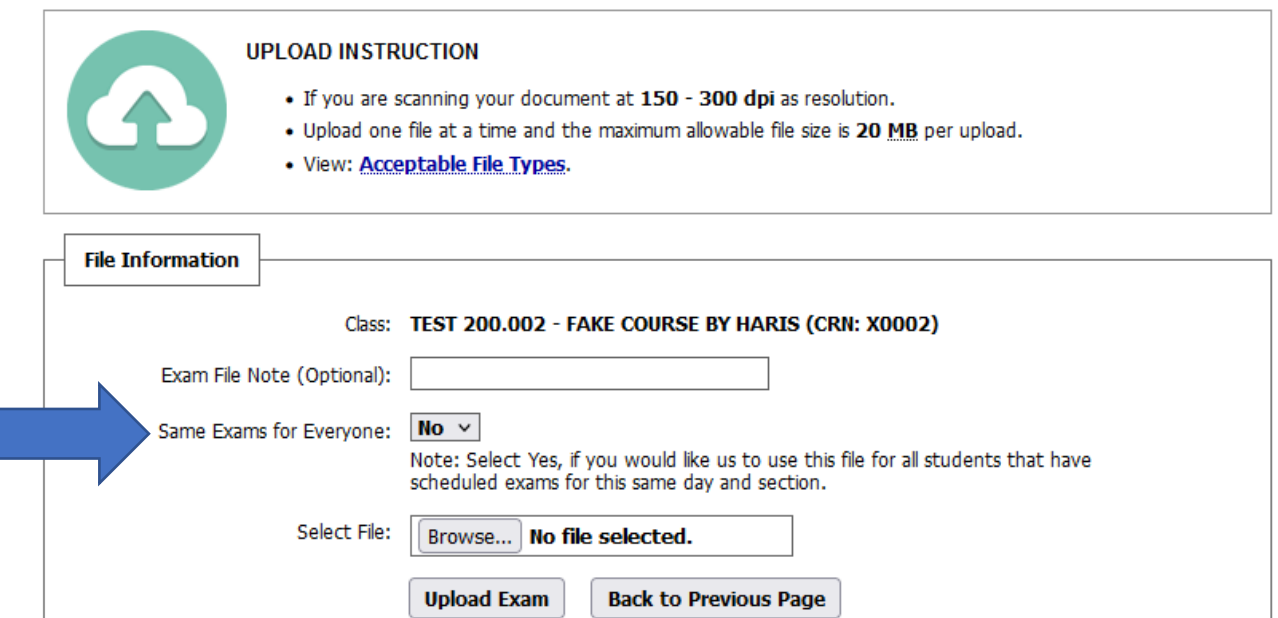

## **Confirmation of Exam File Submission**

#### [ODS] NEW Exam File Submitted

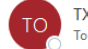

TXState - Office of Disability Services <notification@messaging.ods.txstate.edu> To 
O Academic Testing for Students with Disabilities; 
O RRC-Testing; 
O Hampshire, Alexandra Z

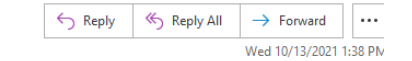

This email was copied to:

- · atsd@txstate.edu
- $\bullet$ rrc-testing@txstate.edu azh6@txstate.edu

Thank you for uploading your assessment!

You may also use the exam upload link to send testing material files and the exam instruction document. Or you may provide your instructions and files to the appropriate testing center by email.

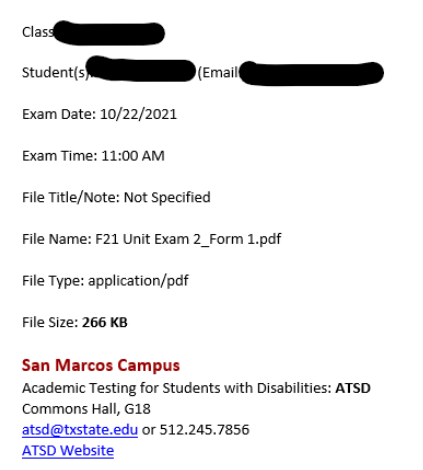

Reference Code: 177